## **Wie melde ich mich in der App als Gast zu einer Veranstaltung an?**

1. Als erstes suchst du dir eine Veranstaltung aus, an der du teilnehmen möchtest. Wenn du auf die gewünschte Veranstaltung klickst, dann werden die weitere Informationen zu dieser angezeigt.

Nun kannst du auf den Button "Anmelden" klicken, der auch auf dem Bild markiert ist.

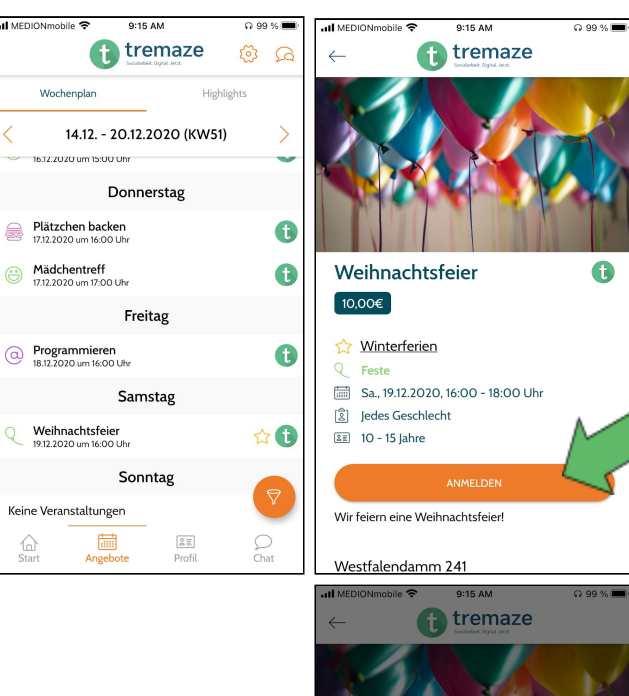

TremazeEvent-Anmeldung Möchtest Du dich einloggen oder als Gast<br>fortfahren?

 $10 - 15$  lah

Wir feiern eine Weihnachtsfeier!

Ahh

 $0.99%$ 

 $\alpha$ 

2. Wenn du auf den Button geklickt hast, dann öffnet sich ein neues Fenster und du kannst dich entweder entscheiden dich einzuloggen oder als Gast fortzufahren. Es gibt eine separate Anleitung, in der erklärt wird, wie man als Elternteil mit einem bestehenden Account eine Anmeldung durchführt. In diesem Beispiel entscheiden wir uns dafür auf "Als Gast fortfahren" zu klicken.

3. Nun musst du deine Kontaktinformationen eintragen. Im Anschluss daran kannst du auf "Weiter" klicken.

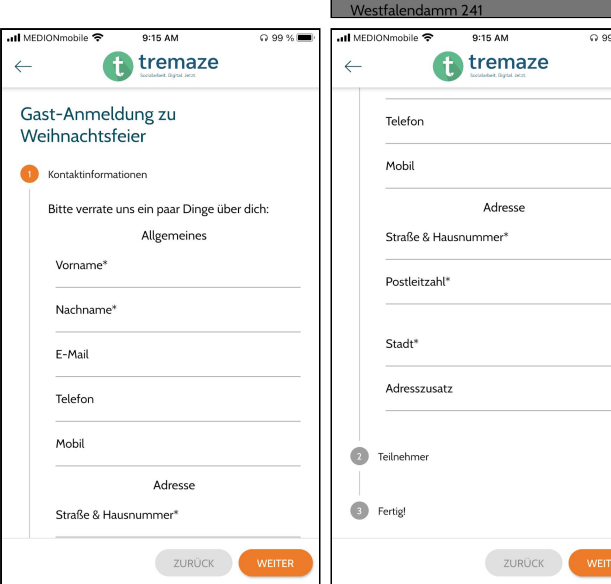

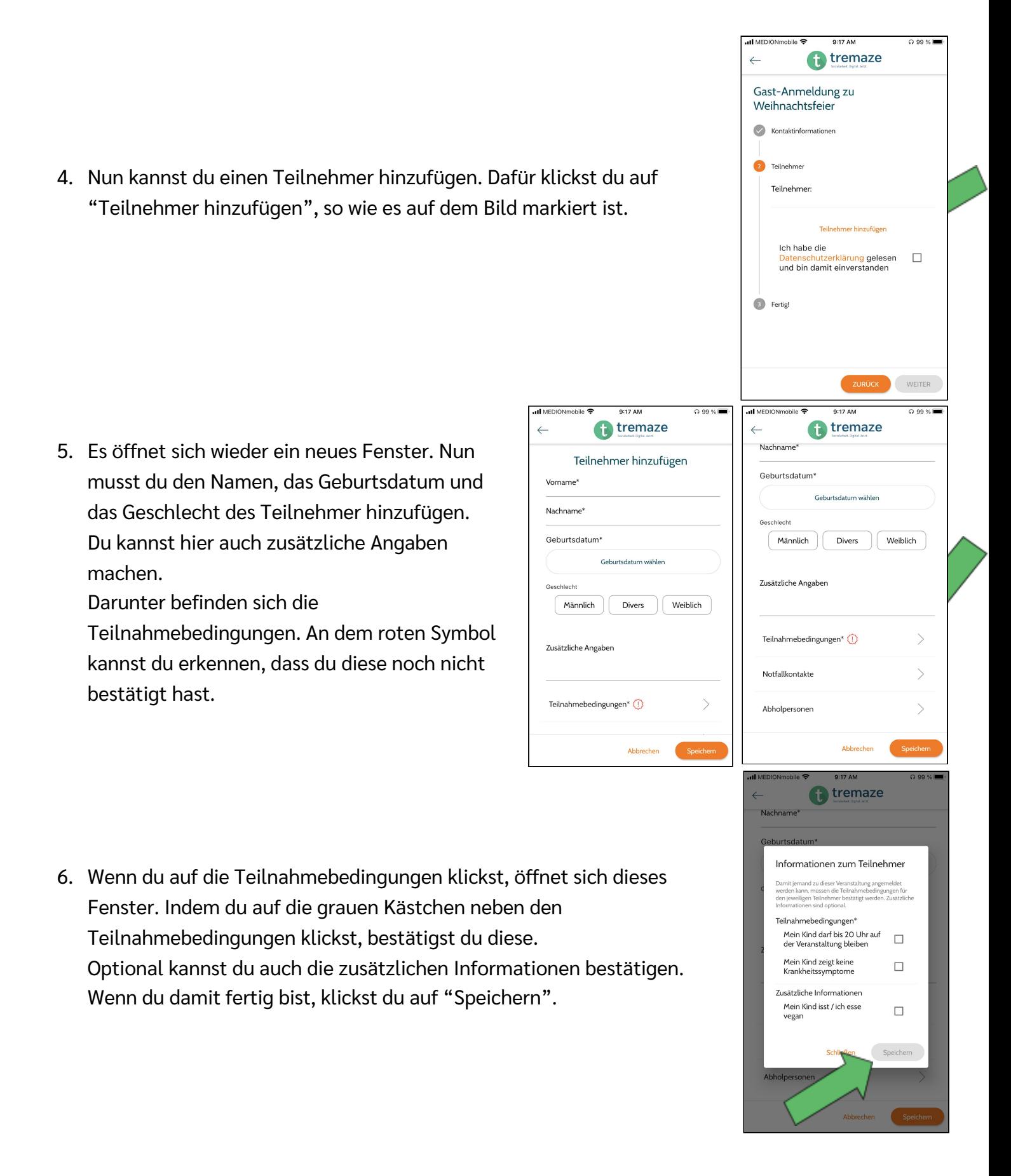

7. Unter den Teilnahmebedingungen kannst du Notfallkontakte hinzufügen. Dafür klickst du auf das Personen-Symbol, das auch auf dem linken der Bilder markiert ist.

Es öffnet sich das Fenster, das du auf dem rechten der Bilder sehen kannst. Hier gibst du die Daten des Notfallkontakts ein. Anschließend klickst du auf "Anlegen".

8. Unter den Notfallkontakten kannst du Abholpersonen erstellen. Du klickst auch wieder auf das Personen-Symbol und gibst anschließend die Daten der Abholperson ein. Zum Schluss klickst du auf "Anlegen".

9. Nun musst du auch noch der Datenschutzerklärung zustimmen. Danach kannst du auf "Weiter" klicken. Du wirst nochmal gefragt, ob du alle Teilnehmer hinzugefügt hast und die Anmeldung abschicken möchtest. Dies kannst du mit "Ja" bestätigen.

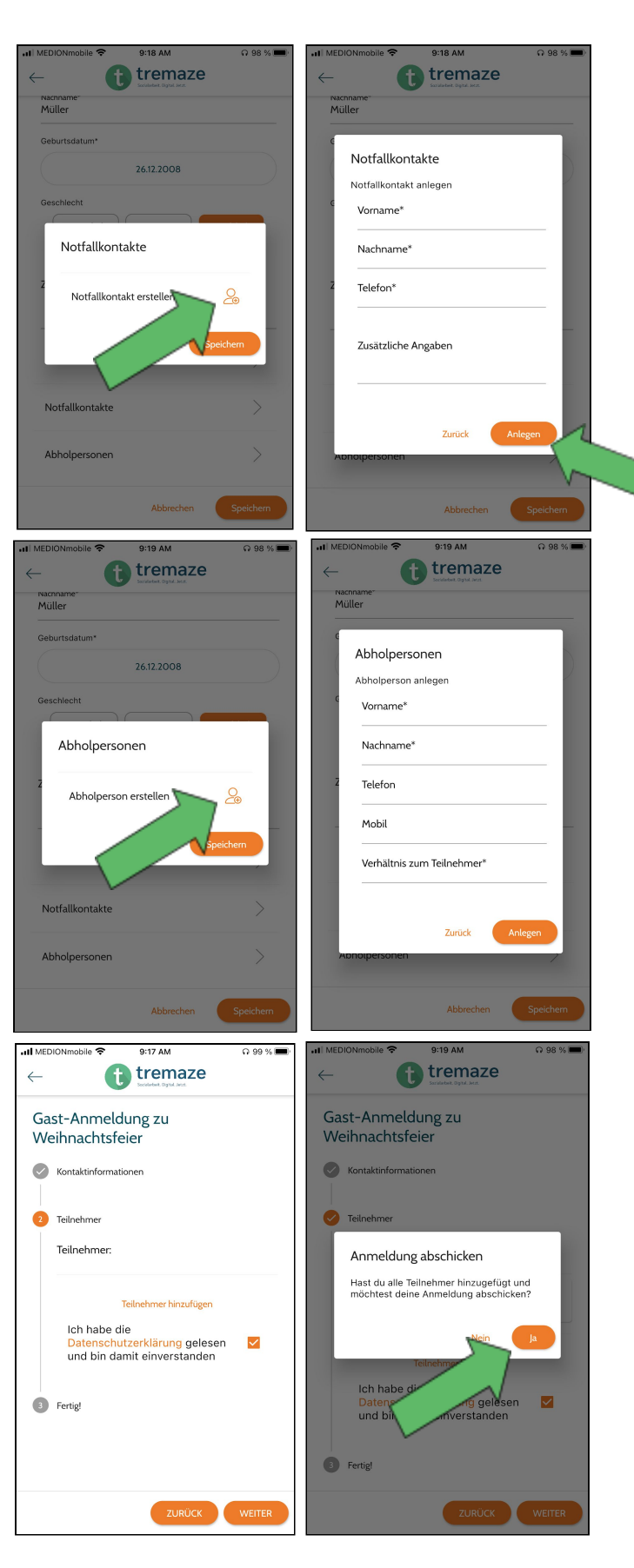

10.Du wirst nun weitergeleitet, um die Veranstaltung zu bezahlen. Hier musst du auch nochmal die Datenschutzerklärung akzeptieren und kannst dann eine der genannten Bezahlmethoden auswählen. Wenn du den Bezahlvorgang abgeschlossen

hast, bekommst du eine Bestätigungsemail.

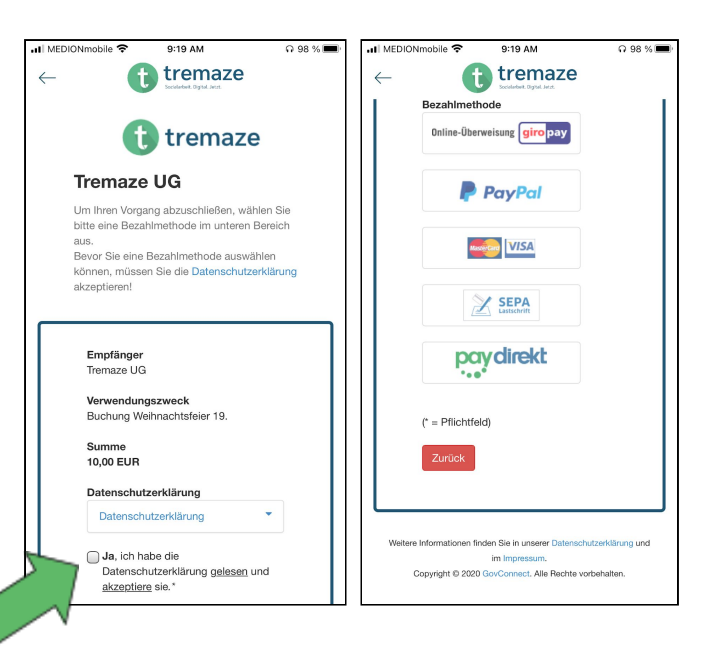